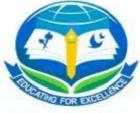

# ACADEMIC WORLD SCHOOL

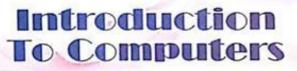

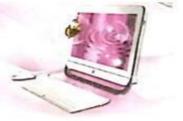

## LEARNER'S OUTCOME

After completing this chapter, you will be able to :

- understand the concept of input, process, output
- identify, name and classify input devices, output devices, processing device and storage devices
- define computer memory
- differentiate between Primary and Secondary memory

## **INTRODUCTION**

A computer is made up of four types of devices.

臂 input devices

📫 processing device

f output devices

storage devices

Let's understand the terms input, process and output.

Suppose your mother wants to make bread toasts in the toaster. It involves the following steps :

Step-1 She puts slices of bread (input) inside the toaster.

- Step-2. The toaster bakes (processing) the bread for some time.
- Step-3, You get the bread toasts (output) as a result.

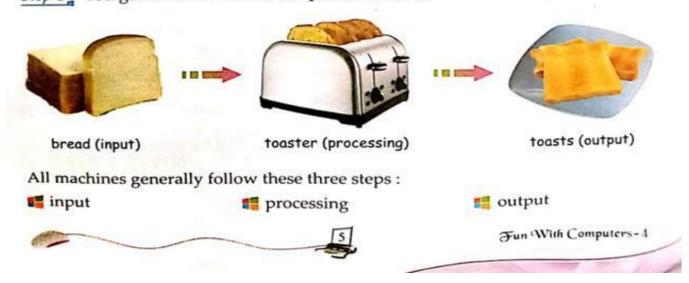

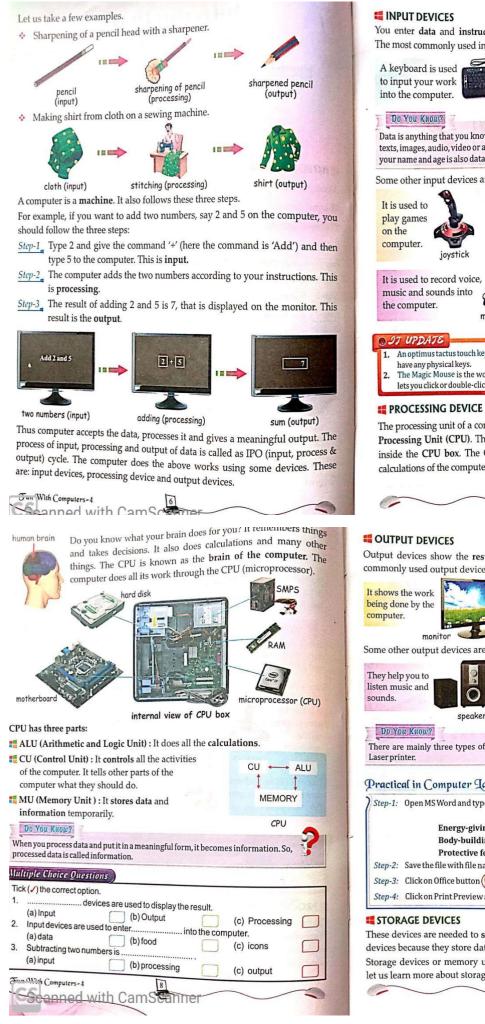

You enter **data** and **instructions** into the computer by means of input devices. The most commonly used input devices are **keyboard** and **mouse**.

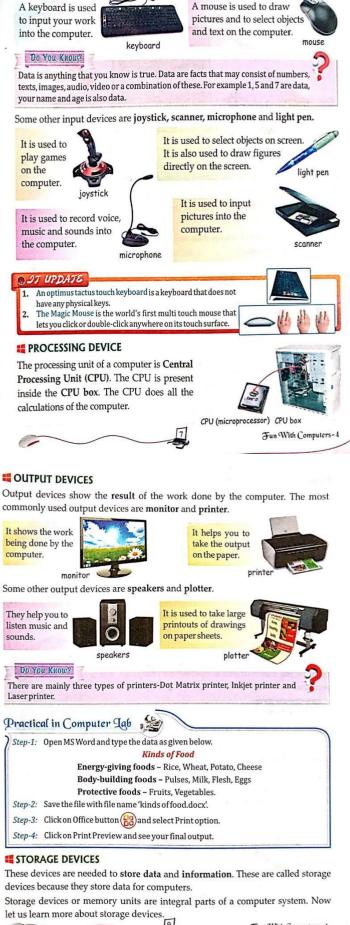

Fun With Computers-4

### Memory

The data and instructions that are entered into the computer system through input units are to be stored inside the computer in some storage media. This storage media is known as memory. There are two types of computer memory: secondary memory.

primary memory

#### Primary Memory

It is the main memory of the computer. It is present on the motherboard Primary memory is of two types : RAM and ROM.

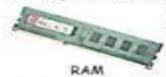

RAM (Random Access Memory) : It is used for holding the data temporarily while the computer is working.

Its data gets erased when the computer is switched off.

ROM (Read Only Memory) : It holds the instructions given by the manufacturer to operate the computer. It is a permanent memory.

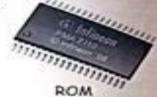

## REMEMBER

Motherboard is the main board present inside the CPU box. The CPU and other internal parts of a computer are attached to it.

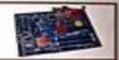

## Secondary Memory

The secondary memory is used to store the data permanently. Its data is not erased even when the computer is switched off. Some commonly used secondary storage devices are hard disk, compact disk and pen drive.

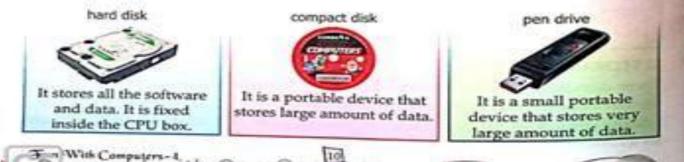

## Do You Know?

- CD- ROM stands for Compact Disk- Read Only Memory.
- Pen drive is also called flash drive.

## REMEMBER

Secondary memory devices are sometimes exclusively referred as storage devices.

# Key Points

- A computer is made up of four types of devices.
- You enter data and instructions into the computer using input devices.
- # The processing unit of a computer is known as Central Processing Unit (CPU).
- # Output devices show the result of the work done by the computer.
- # The data and instructions are stored inside the computer in some storage devices.

# Exercise-1

# INTRODUCTION TO COMPUTERS

A.F ill in the following blanks with appropriate answer.

- 1. \_\_\_\_\_ gives result on paper.
- 2. All internal parts of a computer inside the CPU are attached to \_\_\_\_\_
- 3. \_\_\_\_\_unit inside the CPU does all the calculations of the computer.
- 4. \_\_\_\_\_\_ is used to play games on the computer.
- 5. Input devices are used to enter\_\_\_\_\_into the computer.

B.Write the answer in one word.

- 1. It is a portable device that stores large amount of data.\_\_\_\_\_\_
- 2. It store all the software and data and it is fixed inside the CPU box.
- 3. This memory is used to store the data permanently.\_\_\_\_\_
- 4. This memory is used to hold the data temporarily while working on the computer.\_\_\_\_\_
- 5. This device is also called flash drive.\_\_\_\_\_

## C. Answer the following questions:

- 1. What is printer? Also name three types of printer.
- 2. What is hard disk?
- 3. Name the two types of memory present in computer system?
- 4. What is secondary memory? Explain any two secondary storage devices?
- 5. What is an input device ?Write two examples of it.
- 6. What is processing device? Write two examples of it.
- 7. Write the abbreviation for the following: RAM, ROM, ALU, and MU.
- 8. What is the difference between primary memory and secondary memory?
- 9. What is an output device? Draw different output devices.
- 10. Write the brand name of all the devices attached to your computer system?

D.HOTS(Higher Order Thinking Skills)

- 1. Anisha want to prepare an invitation card for his birthday using Paint Program. Suggest her the devices that will help her to take the output?
- 2. Ansh want to play games on the computer. Suggest him the input device to be used?
- 3. Draw a picture depicting IPO cycle and label them properly.

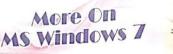

#### LEARNER'S OUTCOME

- After completing this chapter, you will be able to identify files and folders in Windows 7
- name different versions of Windows select multiple files or folders create a new file or folder
- open, rename, delete, move and copy a file or folder

#### **INTRODUCTION**

Dear children! You have learnt in your previous class that MS Windows is an operating system that controls the overall activities of the computer. MS Windows operating system has many flavours called versions such as MS Windows 95, MS Windows 98, MS Windows 2000, MS Windows XP, MS Windows Vista, MS Windows 7 and now MS Windows 8.

#### WINDOWS 7

Windows 7 is one of the most popularly used operating systems. It is developed by Microsoft for use in general-purpose computer systems i.e. Personal Computers (PC). It is used both at home and for business purpose.

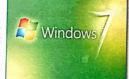

It provides you with a Graphical User Interface (GUI). It uses pictures (icons and buttons) for performing different operations. So, you do not have to remember all commands. You can perform functions like creating, renaming, copying and deleting files and folders just by using a mouse.

#### FEATURES OF WINDOWS 7

Windows 7 has a very attractive look with colourful themes. It comes with new features, improved programs and faster speed. Among the new features available in Windows 7, there are new technologies that run in the background, making your computer more efficient and reliable. It has security tools that are used to keep your computer more secure.

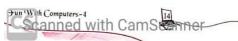

Step-1 Move the mouse pointer away from icons on desktop and right-click the mouse. A shortcut menu appears.

Step-2, Click the New option. A new submenu appears.

Step-3 Click the Folder option. You get a New folder on the desktop.

Step-4 Type the name of the folder as you want. For example, First Folder,

Now, you have a folder on the desktop and you can store files in it.

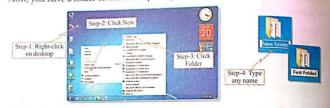

#### **CREATING A FILE**

File can be created in any program in Windows. In fact, you know how to create a file. You have created your files in MS Word and Paint in previous classes. After completing a task, when you save your work by giving a name, a file is created.

#### **OPENING A FILE OR FOLDER**

When you have to open a file or folder, simply move the mouse pointer to the required file or folder and double-click on it. It opens and its contents can be viewed.

Practical in Computer Jab

canned with CamScaller

| Step-1: | Create a new folder on the desktop and name it 'My family'.                                                                                                    |
|---------|----------------------------------------------------------------------------------------------------|
| Step-2: | Open MS Word. Type your name, parent/guardian's name and home address.<br>Save this file with the name 'My Address' in the folder 'My Family' that you have<br>created on the desktop. |
| Step-3: | Close MS Word.                                                                                                    |
| Step-4: | Open the folder 'My Family' by double-clicking it.                                                                                                    |
| Step-5: | Open the file 'My Address' by double-clicking it.                                                                                                    |

The Control Panel in Windows 7 allows you to change Display settings, Add or Remove programs and change Date and Time. It also helps to manage different resources and functioning of the computer system.

The most common editions of the Windows 7 operating system are Windows 7 Home Premium, Windows 7 Professional and Windows 7 Ultimate.

When you start Windows 7, its desktop appears on the screen. It has many icons on it. These icons are used for opening different programs, files or folders.

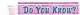

Windows 8 is the latest version of Windows.

#### FILES AND FOLDERS

Suppose, you are drawing a picture in Paint or typing a letter in MS Word. After completing the task, what do you do? You simply save it on your disk with a name. The area on the disk that contains some information and is saved with a name is known as a file. In other words, we can say that a file is a collection of data stored

٠.

4.

10

-

82 .

-

0

Windows 7 Control Panel

Windows 7 desktop

10

-

folder

on some storage device such as a hard disk. A folder is a place where many files are stored. In other words, the files are contained in a folder. A folder may have one or more files stored in it.

A folder may also contain (store) different folders with files in them. It means there may be both files and folders inside a folder.

Do You Know?

- \* A folder within a folder is called subfolder.
- \* Each file in a folder has a name that is unique.

#### **CREATING A FOLDER**

Let us learn to create a folder on the desktop. To create a new folder on your desktop, follow the given steps :

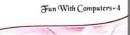

Fun With Computers

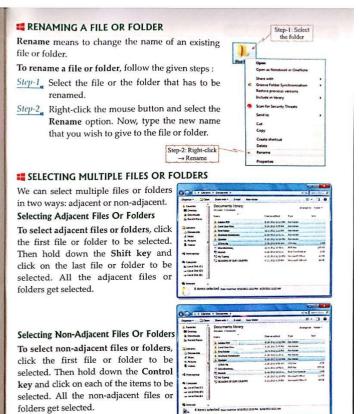

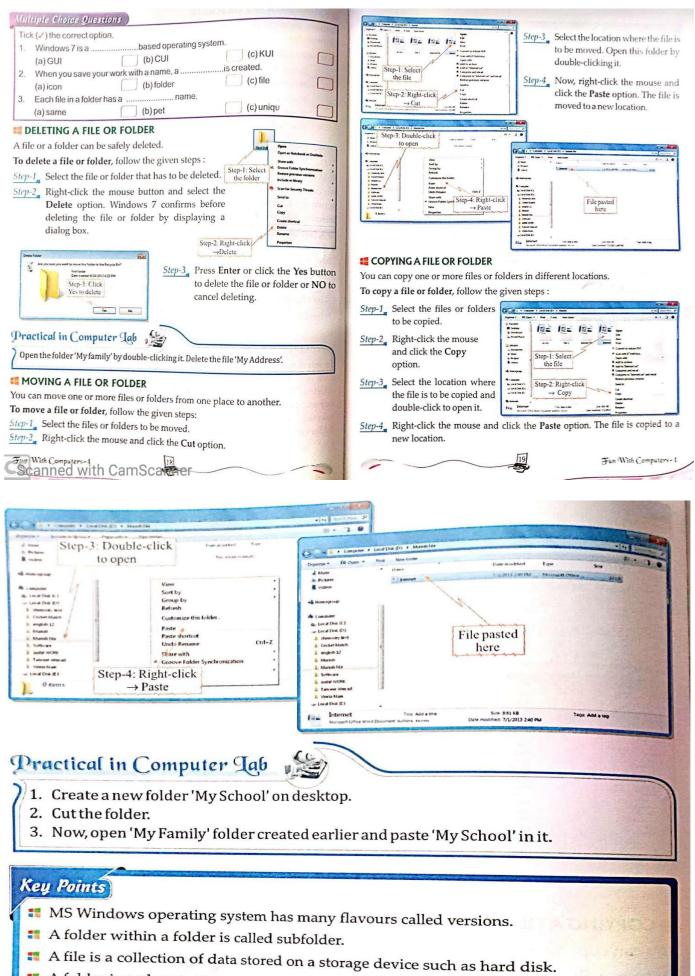

- A folder is a place to store one or more files.

# Exercise-2

# MORE ON MS WINDOWS'7

A. Fill the blanks with appropriate answer.

- 1. Windows 7 is a \_\_\_\_\_based operating system
- 2. Windows 7 is developed by\_\_\_\_\_.
- 3. MS Windows has many flavours called\_\_\_\_\_
- 4. To select non adjacent files or folders, hold down the \_\_\_\_\_key and click the desired items..

<u> </u>•

- 5. \_\_\_\_\_means to change the name of an existing file or folder.
- B. Write the answer in one word.
  - 1. This is a folder within a folder.
  - 2. This is a place to store one or more files.
  - 3. This is a collection of data stored on a storage device such as hard disk.
  - 4. This is created, when you save your work with a name.\_\_\_\_\_\_
  - 5. This is a small picture, used to open a program, file or folder.\_\_\_\_\_
- C. Answer the following questions
  - 1. What is Windows' 7?
  - 2. What is the full form of GUI?
  - 3. Write two features of MS Windows 7?
  - 4. What is the difference between a file and a folder?
  - 5. What is the use of Copy and Paste command?
  - 6. Which option is used to change display setting of your computer system?
  - 7. Name any two versions of MS Windows?
  - 8. Write the steps to create a folder on the desktop.
  - 9. Write the steps to move a file from one folder to the other?
  - 10. What is a file?
- D. HOTS (Higher Order Thinking Skills)
  - 1. Isha has completed her computer project and saved it in a folder 'Project' and she wants to rename the folder as 'Isha-Project'. Suggest her the steps she should follow to rename the folder.
  - 2. Prepare a chart on 'Windows' describing all the versions of Windows and year of launch. Take help from your parents as well.